## Instruction manual for SimpleAPI

The data bridge between your Business central and your Power Tools

### Introduction:

SimpleAPI is an extension created for Business Central, with the purpose of making it simpler to integrate to Business Central. This document contains brief instructions for how to install the extension, set it up and lastly how to connect to Business Central from frequently used Microsoft tools.

## Table of Contents

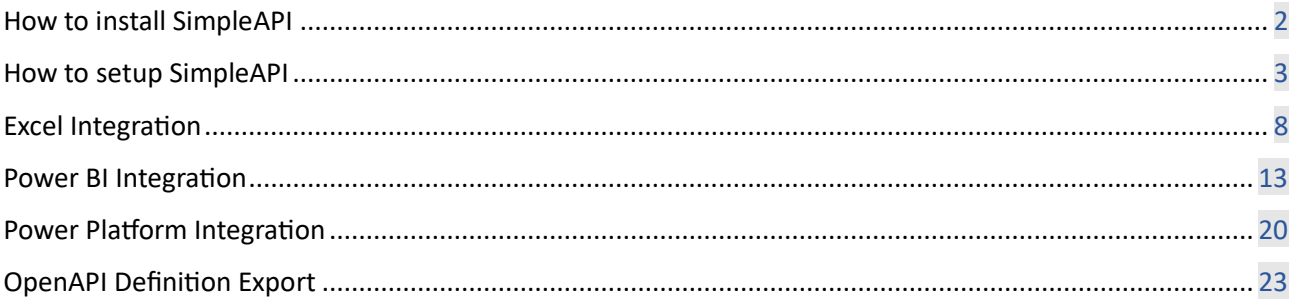

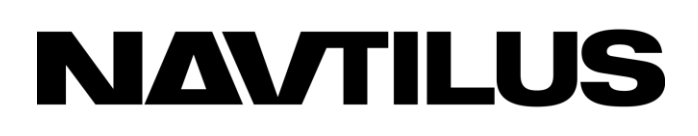

## <span id="page-1-0"></span>How to install SimpleAPI

- 1. Go to the extension marketplace in Business Central.
	- a. Either through Extension management as seen in the picture below or directly from the search bar.

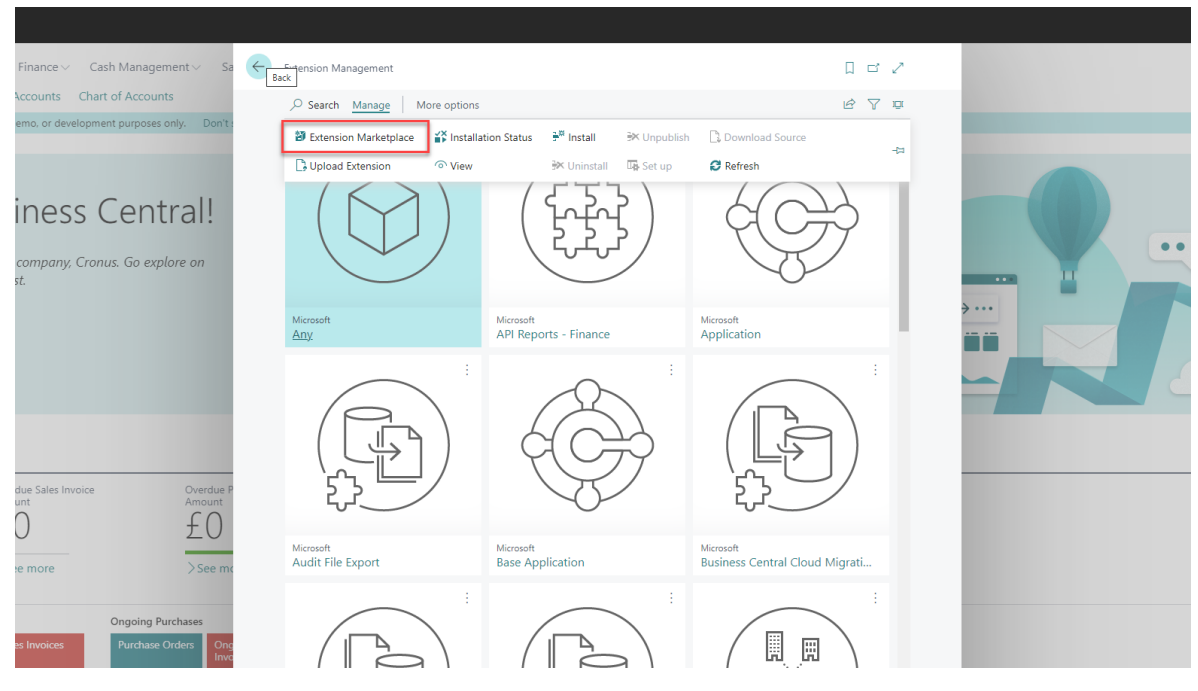

2. Seach for SimpleAPI

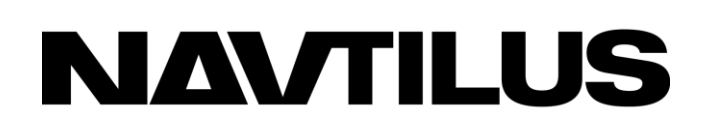

#### Search results for "SimpleAPI"

All results **NAVTILUS NAVtilus SimpleAPI** Navtilus Business Central Integration tool to Excel, Power BI, Power Platform and Other. ☆ Contact Me

## <span id="page-2-0"></span>How to setup SimpleAPI

**Note:** For this guide we use the Customer data, you can choose whatever you prefer.

1. Search for SimpleAPI Setup and open it.

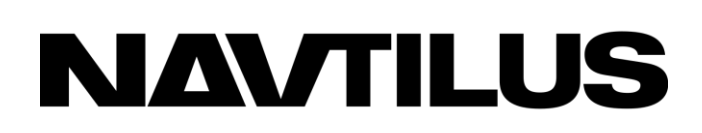

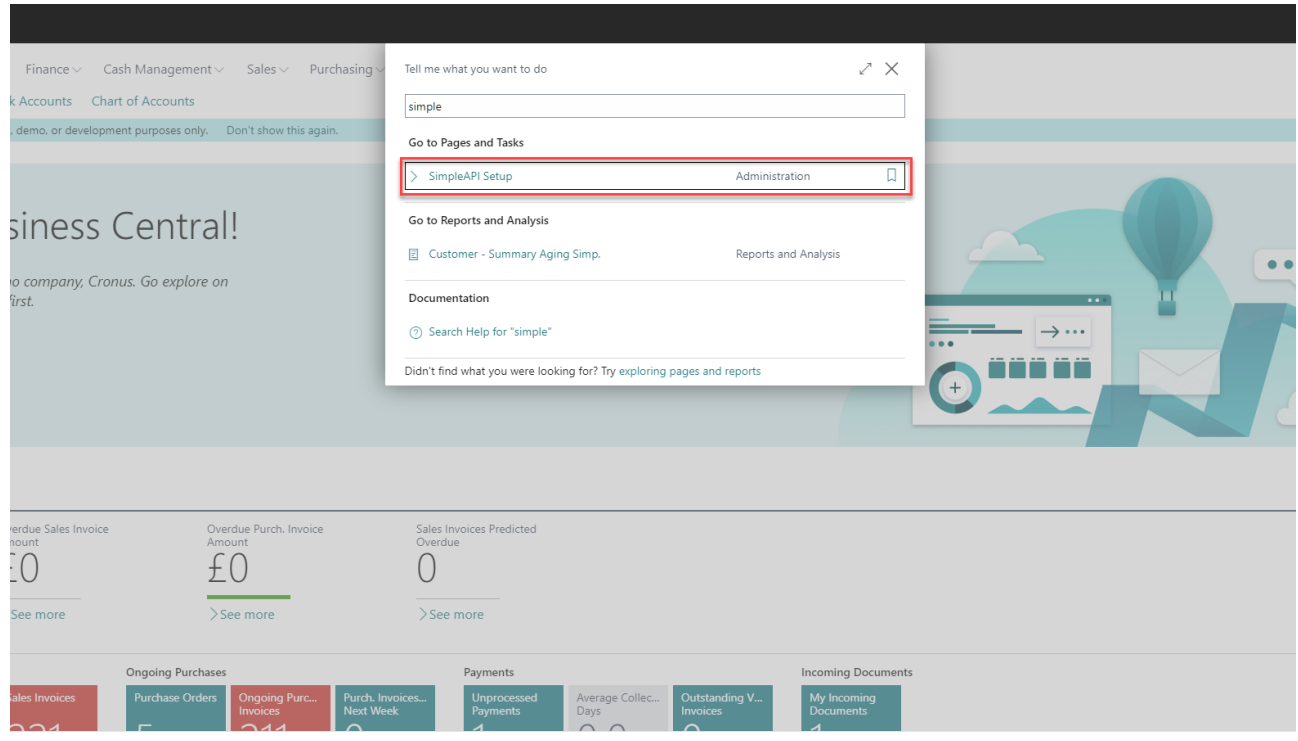

- 2. To setup the data you want to get out, first give the setup a code.
	- a. The "Code" field is used for your reference when integrating and can be named what you prefer.
- 3. To select which table to set up for, use the "Table No." field.

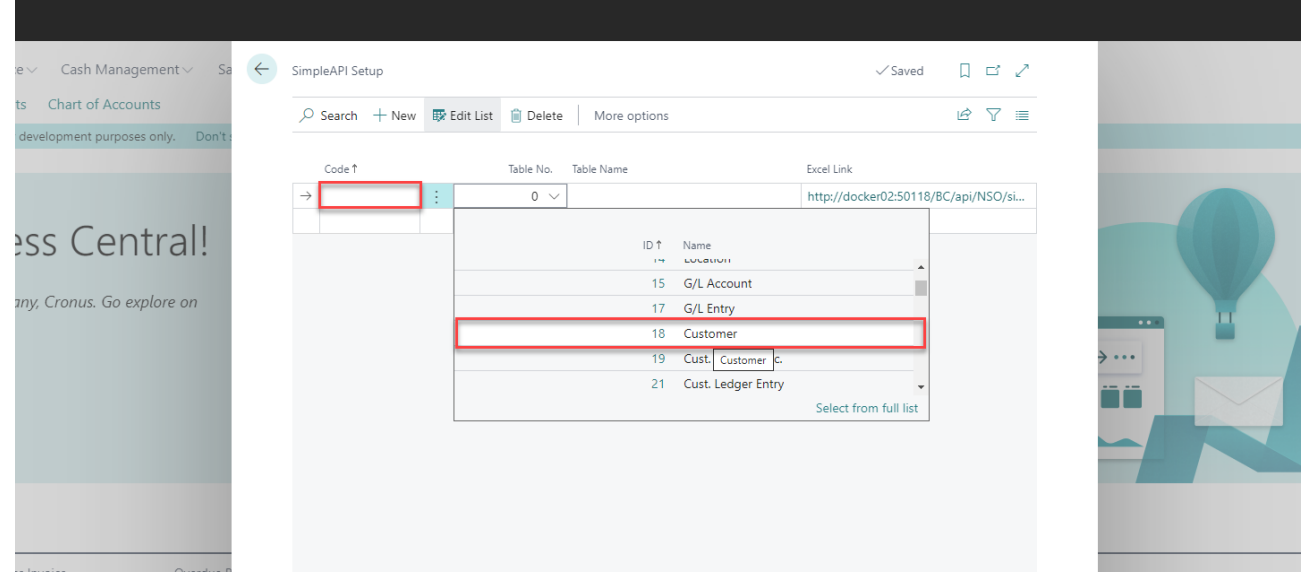

4. To setup what data you want from the table, use the action Setup Fields.

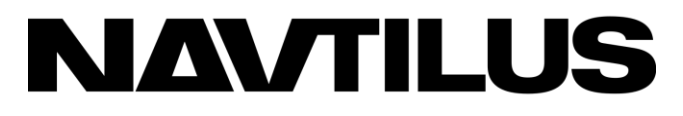

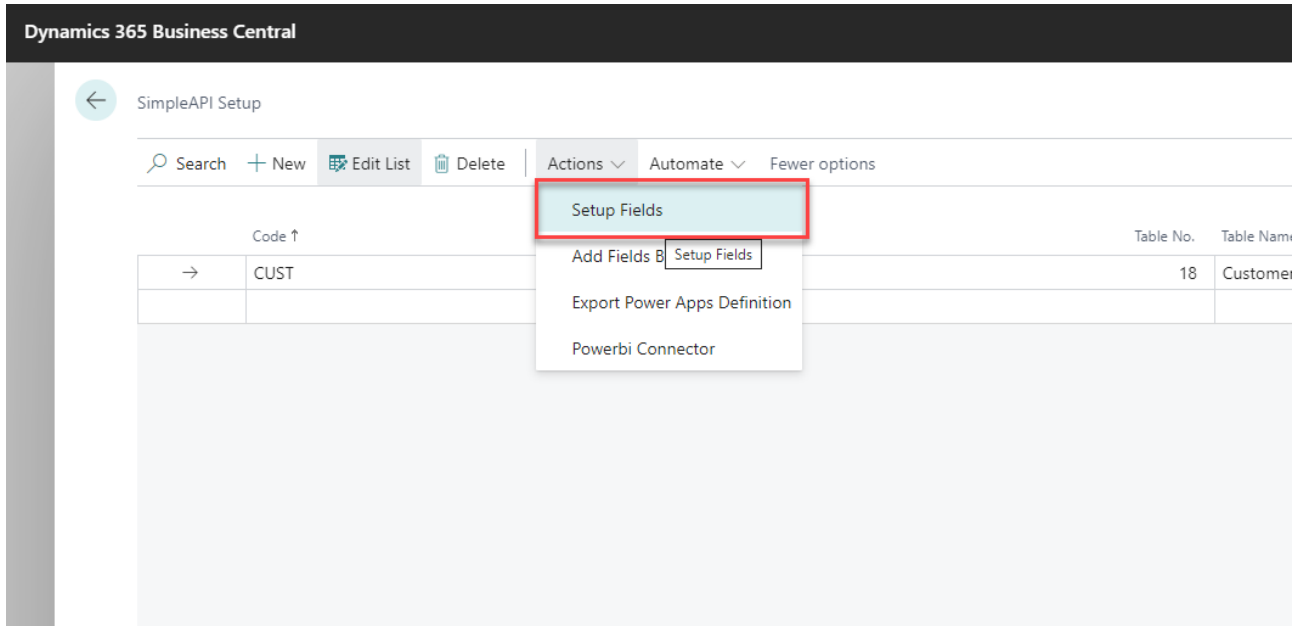

#### **Explanation for SimpleAPI Field Setup:**

- The "Field Filter" field is a filter for the records gathered for the integration.
- "Primary Key Increment" allows for an integer in the primary key to be unfilled on post requests and instead be incremented by the number used.
- "Read Only" will remove the field in the post and path definitions for power platform.
- "Overwrite Name" allows to set the column name to a custom name.
- 5. On the SimpleAPI Field setup page you can select the data from the table you wish to set up.
	- a. Choose the assist edit on the "Field No." Field to get a list of all the available fields.
	- b. In case you want to add more than one field at a time you can look at steps 6 and 7.

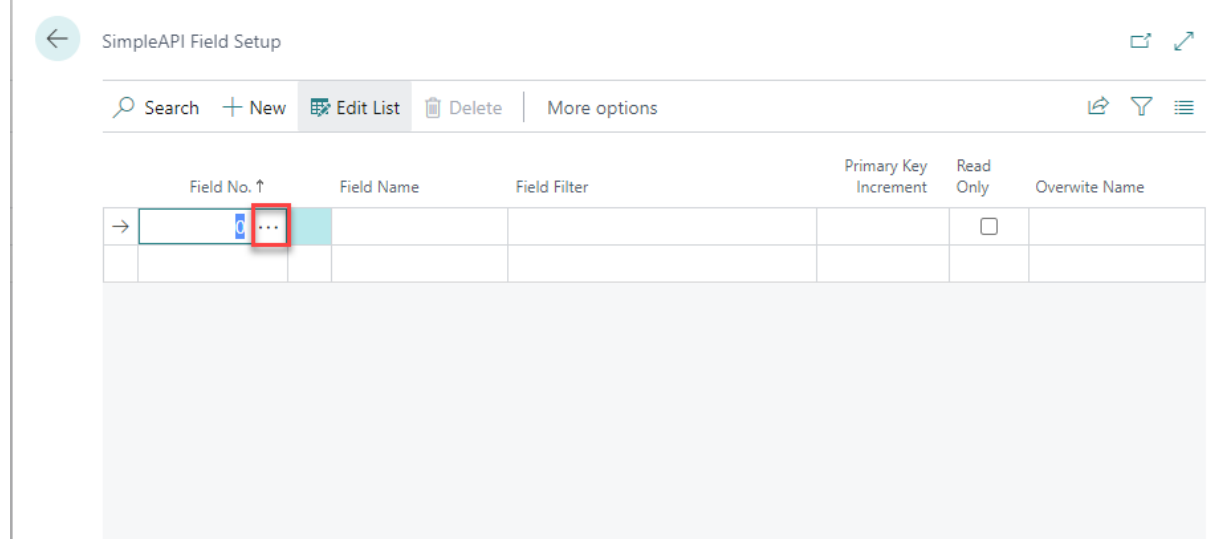

6. If you want to add more than one field at a time, you can go to "Add Fields Bulk".

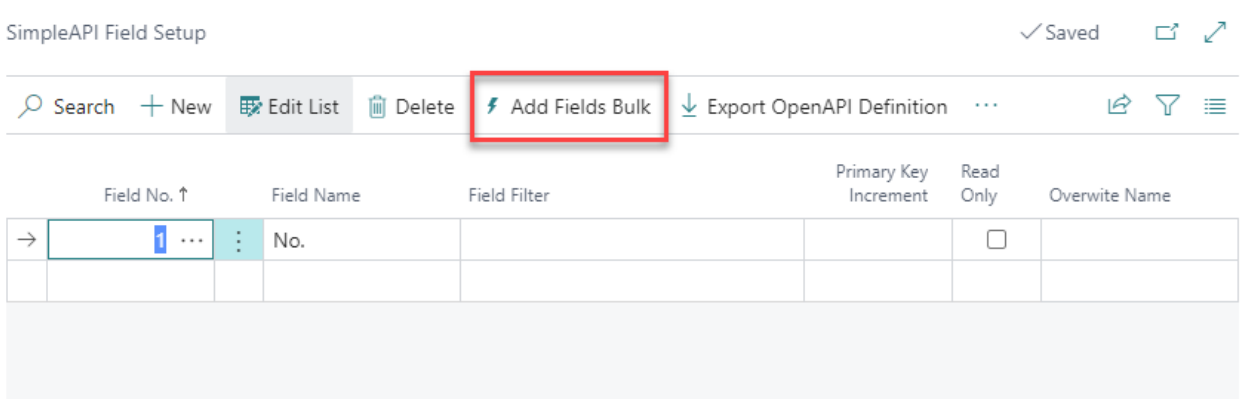

- 7. In "Field No. Filter" you can use the normal filters from Business Central to select the fields you want.
	- a. E.g. 1..10 or 12|13|17|22.
- 8. Click on the "OK" to add the fields.

## Create Field Setup

## Field

 $1.10$ No. Filter Administration

## Filter: SimpleAPI Setup

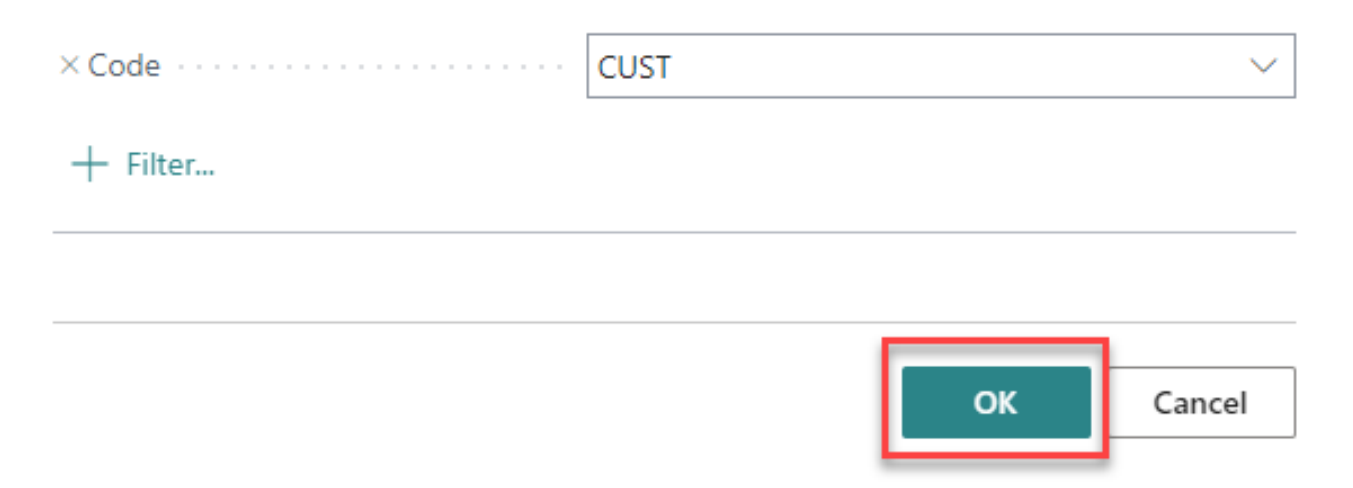

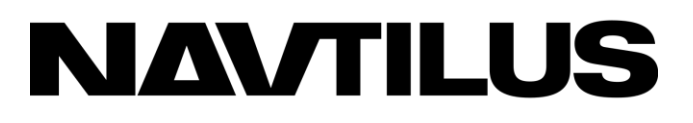

Z X

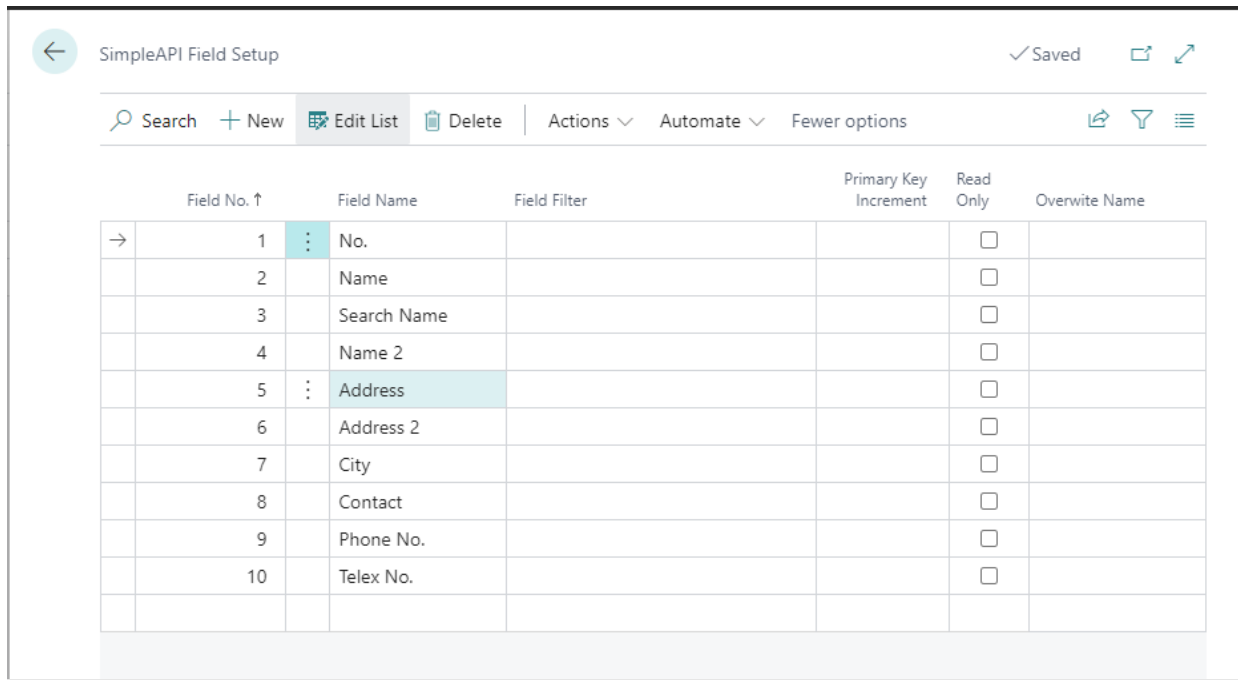

9. In case you want more than one filter in the list, simply just repeat steps 6 and 7.

This concludes the setup instructions for a table with fields, the rest of the paper will show how to use the integration options available in the SimpleAPI.

## <span id="page-7-0"></span>Excel Integration

The excel integration allows for two forms.

#### Import File Data:

- 1. Clicking on the Excel Link on the SimpleAPI Setup page will move a data file to the downloads folder.
	- a. This file is in a csv format but is downloaded as a binary file.
	- b. It can be changed to .csv format or just be opened as .bin format.

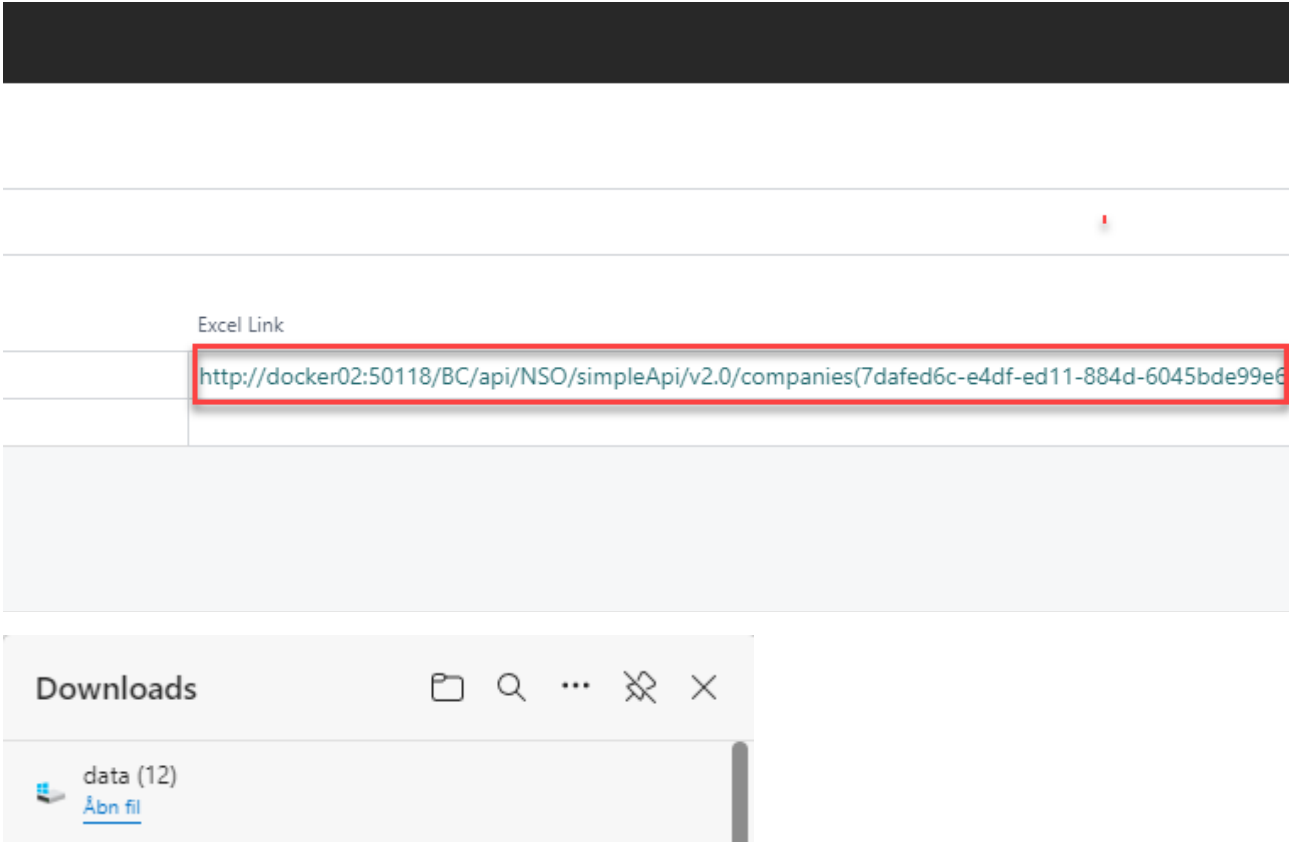

2. Right click on the file and open it in excel OR open Excel, go to "Data" -> "From Text/CSV".

#### Data Link:

**Note:** this method only needs to be done once! Afterwards it can just be refreshed.

1. By copying the link, it can be used in Excel by going to the Data tab, click "Get Data" -> "From Other Sources" -> "From Web".

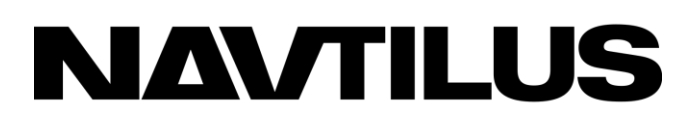

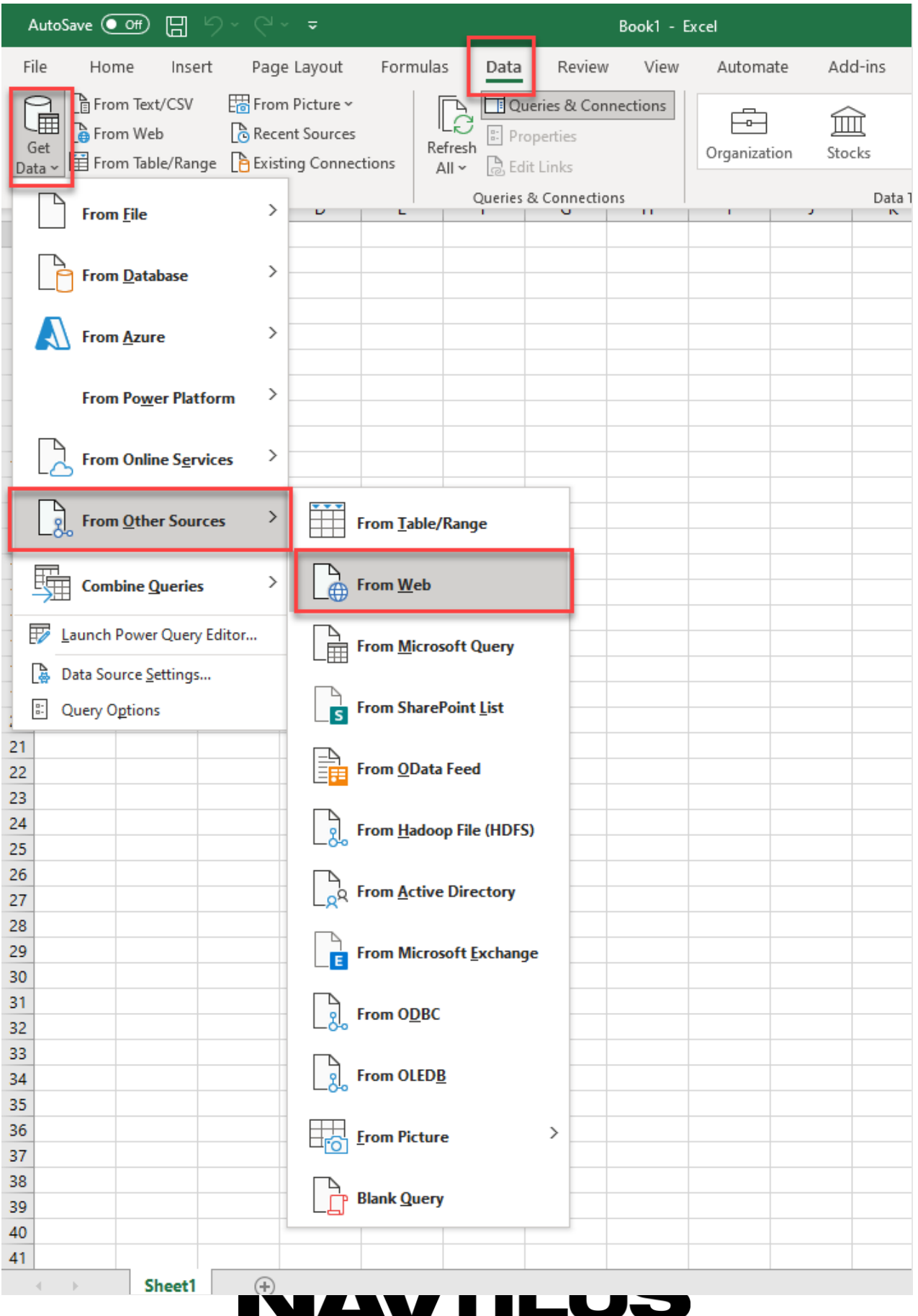

2. Paste the link in the URL box and click ok.

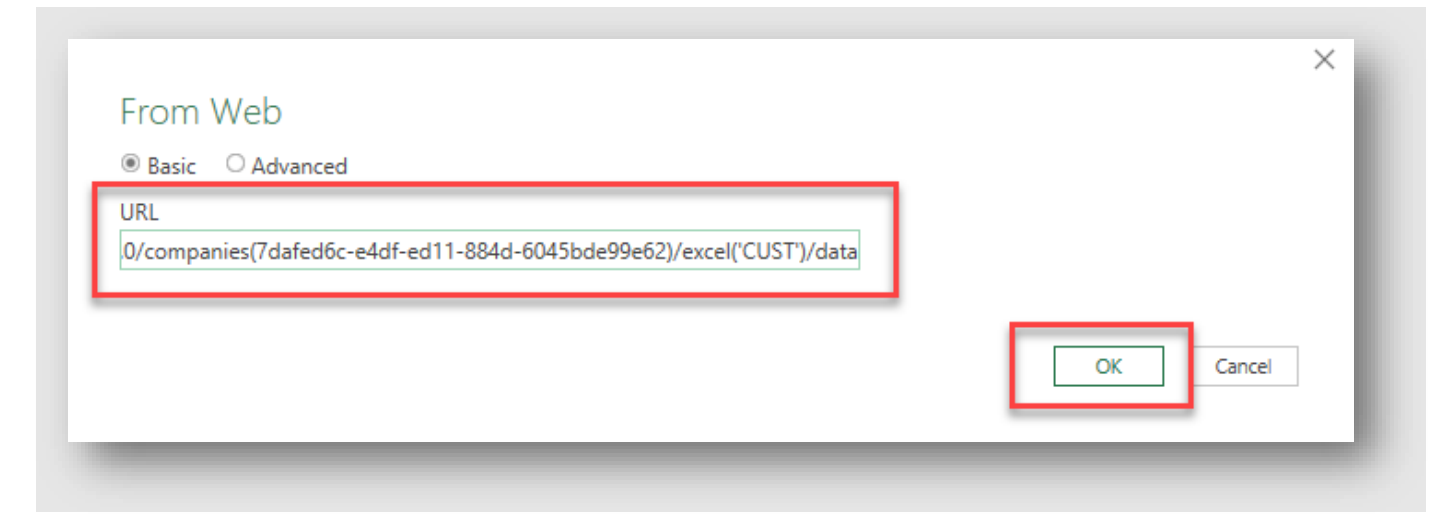

3. Login either with Basic or Organizational account.

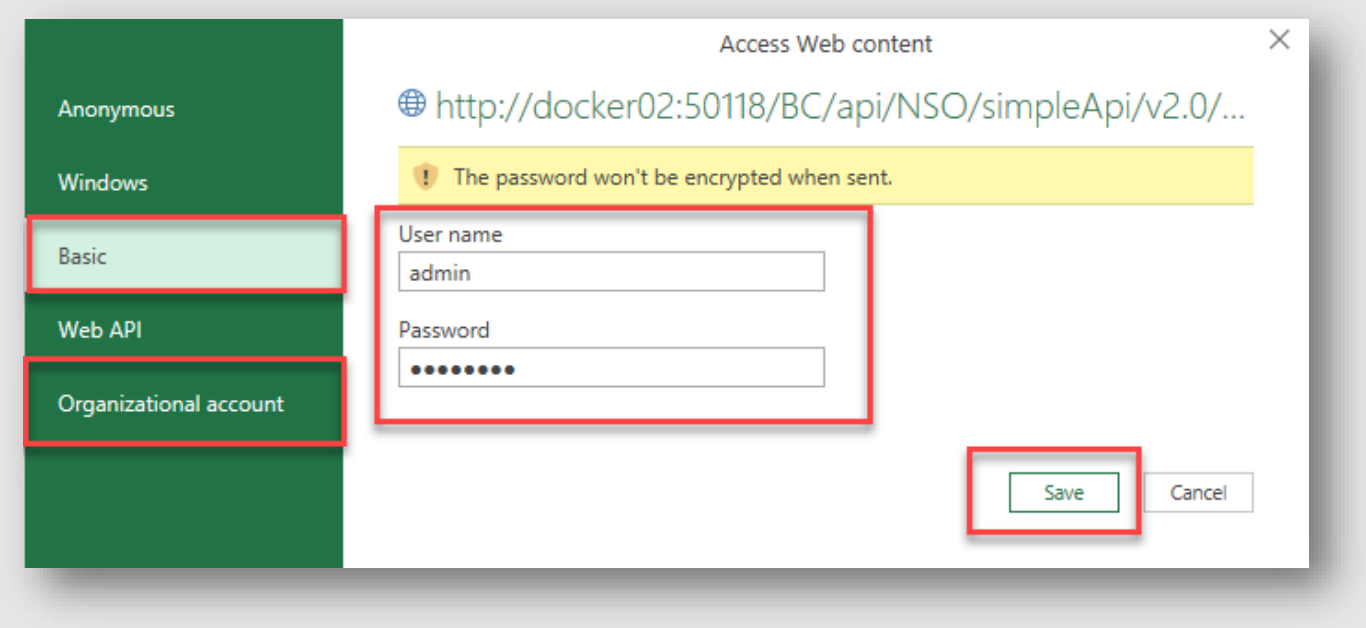

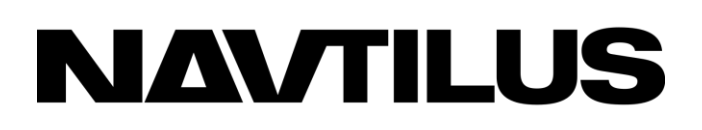

4. The data is now available, make sure the delimiter is Comma then you can transform or load the data.

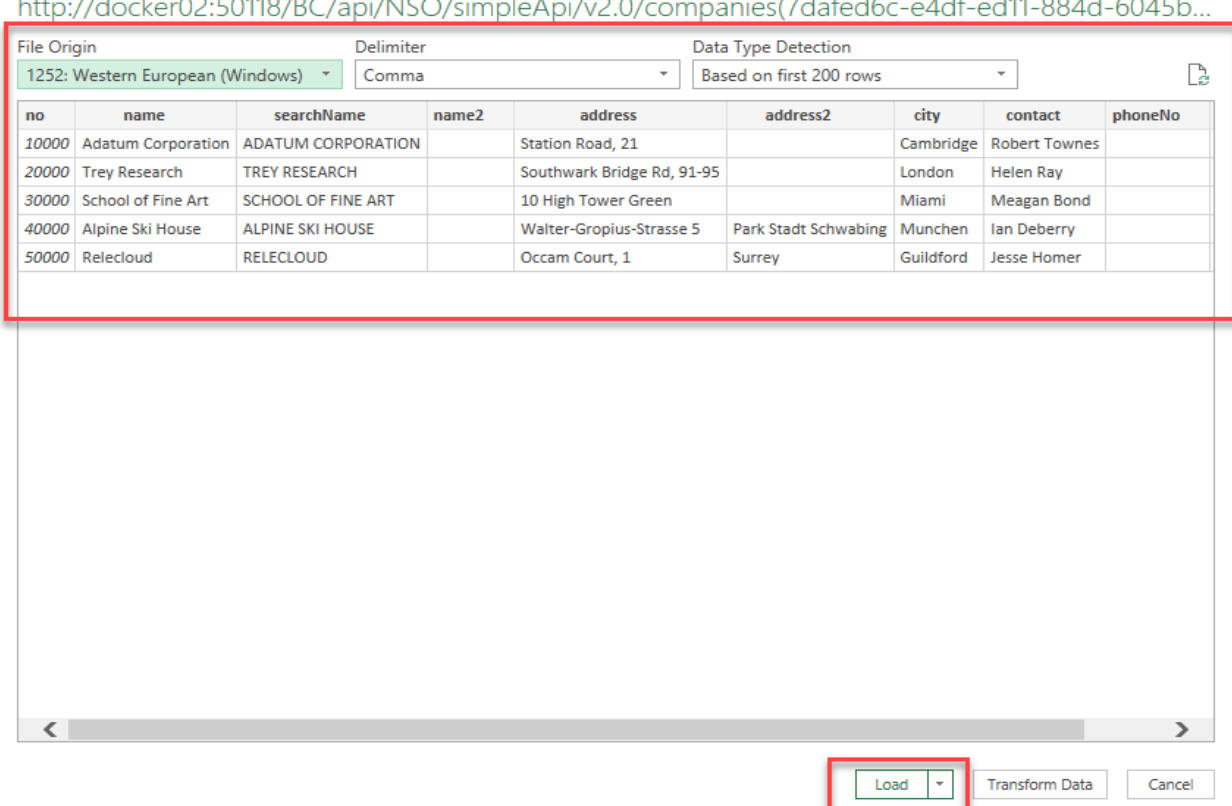

 $[$  $\begin{array}{c} \n\mathbf{1} & \mathbf{1} & \$  $\mathbb{R}^2$  $-111.001 - 001$ 

5. The refresh button can be used to update to current data at any time, meaning this setup is only needed ones.

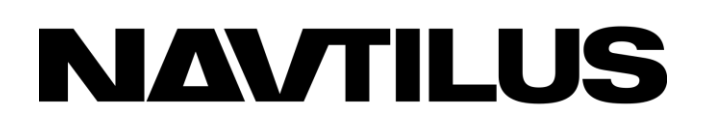

 $\Box \quad \times$ 

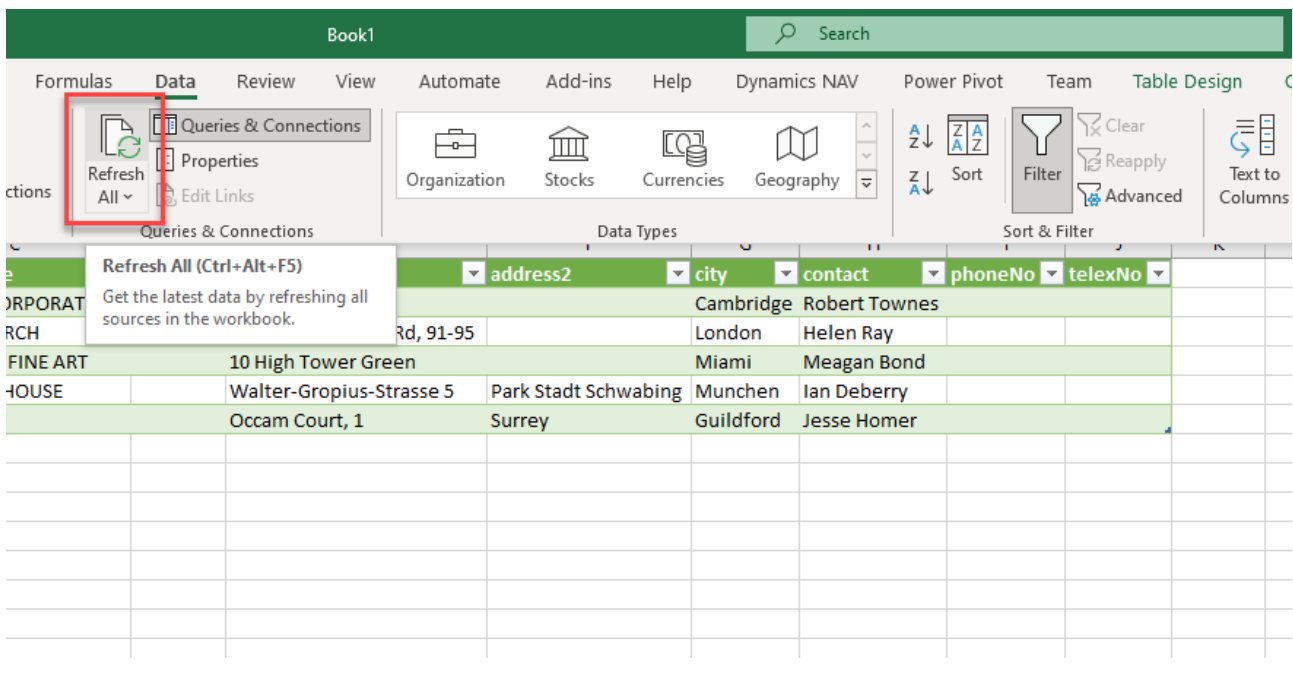

## <span id="page-12-0"></span>Power BI Integration

SimpleAPI comes with a custom connector for Power BI.

**Note:** This connector will not change for new versions of the SimpleAPI App. There may be changed in the BC app, but it will be kept backwards compatible. If changes are necessary, that will not allow backwards compatibility, a new version of the Power BI connector will be made in addition to the existing, to not disturb already dependent reports and dashboards.

1. Navigate to the "SimpleAPI Setup" page, from here you can go to "More options" -> "Action" -> "PowerBI Connector", this will add the Connector .mez file to your download folder.

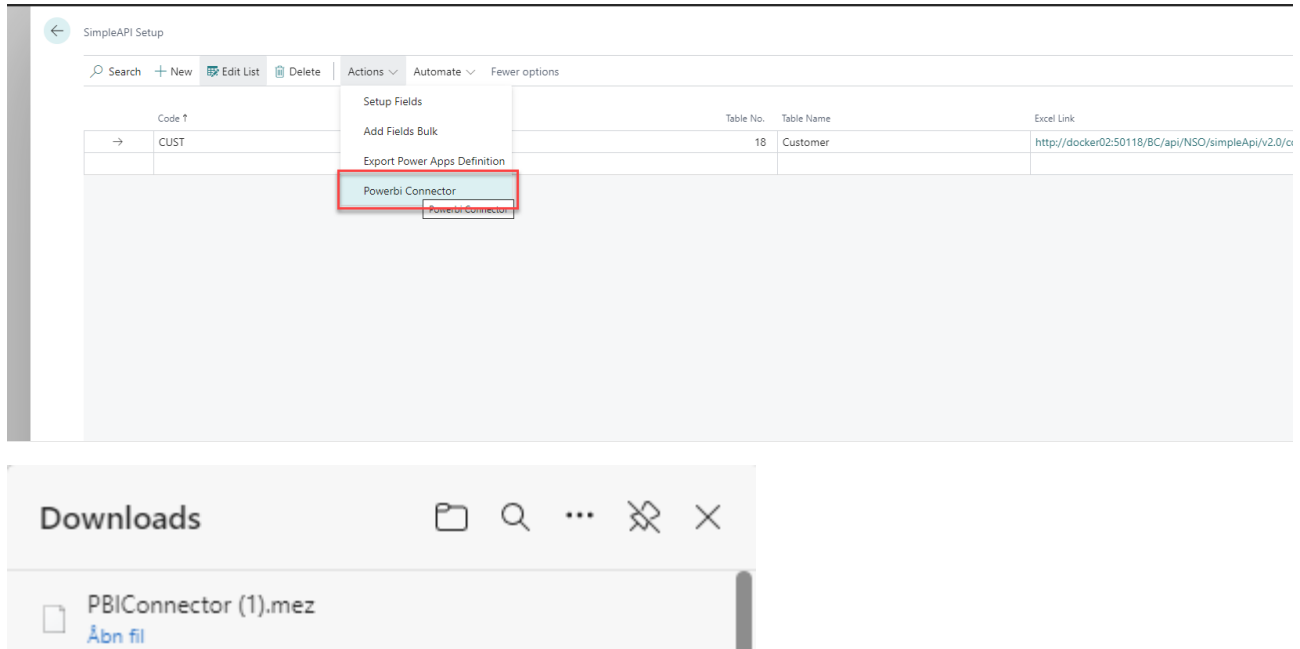

- 2. The .mez file is the way to make custom connectors for Power BI but it requires moving the file to the right folder for power bi to recognize the file. Required folder is "this pc\Documents\Power BI Desktop\Custom Connectors".
	- a. If you do not have this folder, you can make it yourself.
		- i. Go to "This Computer" -> "Documents" -> Create a new folder called "Power BI Desktop" -> Open the folder and create one more called "Custom Connectors".

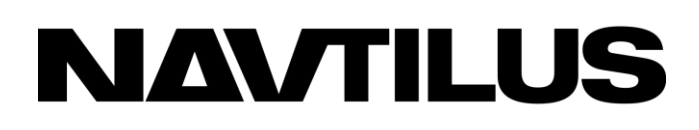

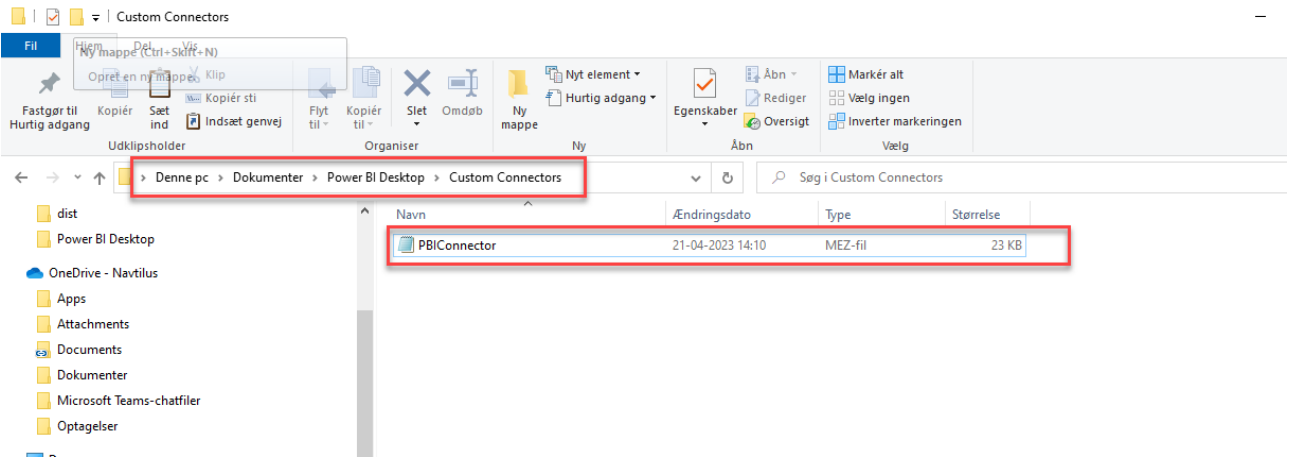

- 3. Once the file is placed in the folder you need to restart your Power BI.
	- **NOTE!** For some people you might get a warning message when opening the Power BI. Press OK and do as following:
	- In Power BI Desktop go to "File" -> "Options and settings" -> "Options" -> "Security" ->

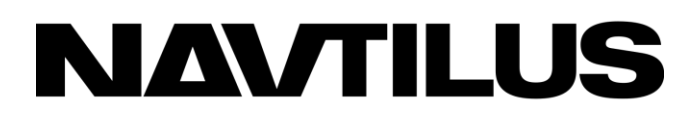

#### Change the selected under "Data Extensions".

#### **Options**

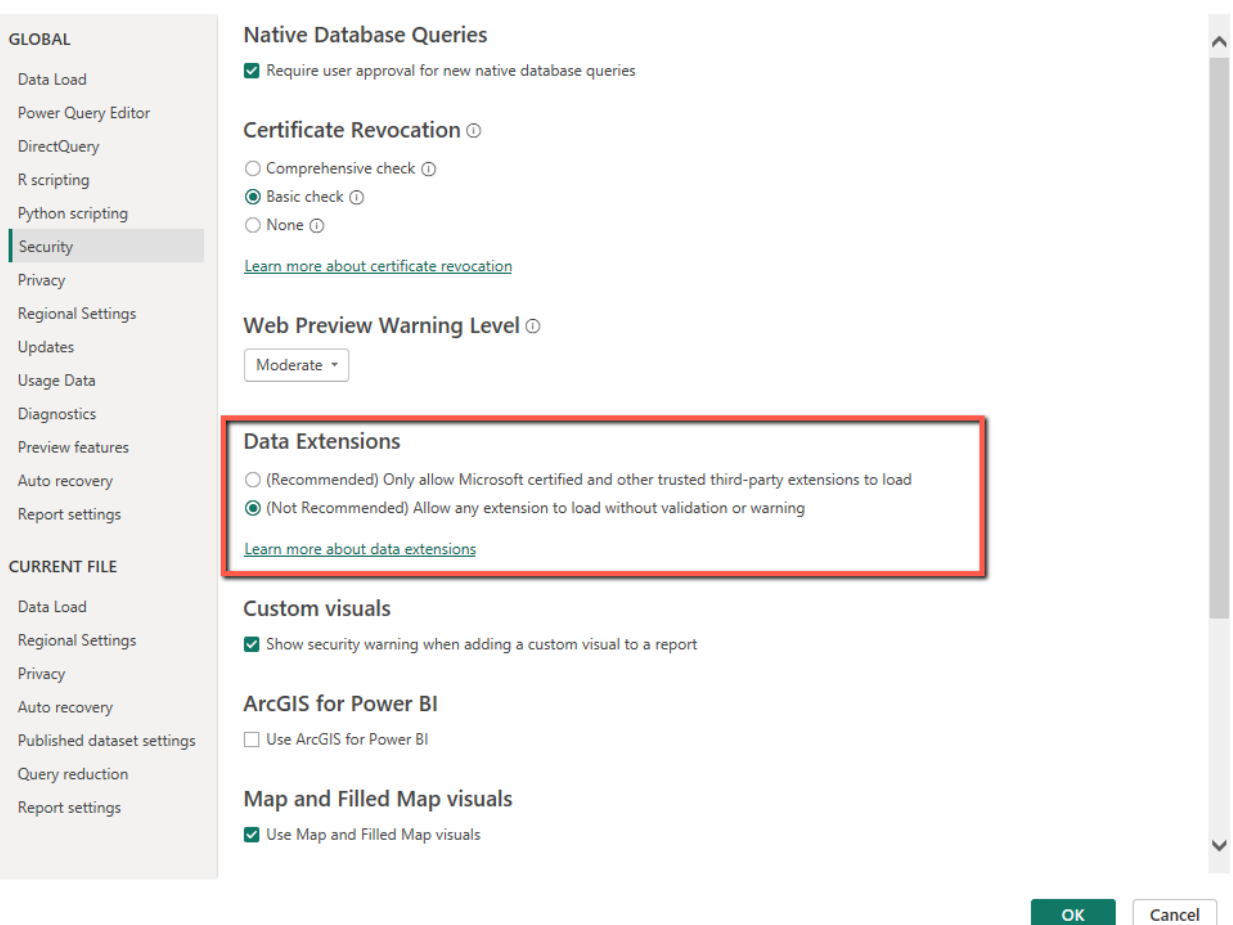

- 4. After this you should be able to find the Connector in "Get data" -> "More" -> "Other" -> SimpleAPI
	- a. You might get a warning about "connection to a third-party service", just press continue here.

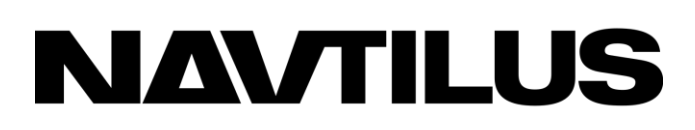

 $\hfill \square \quad \times \quad$ 

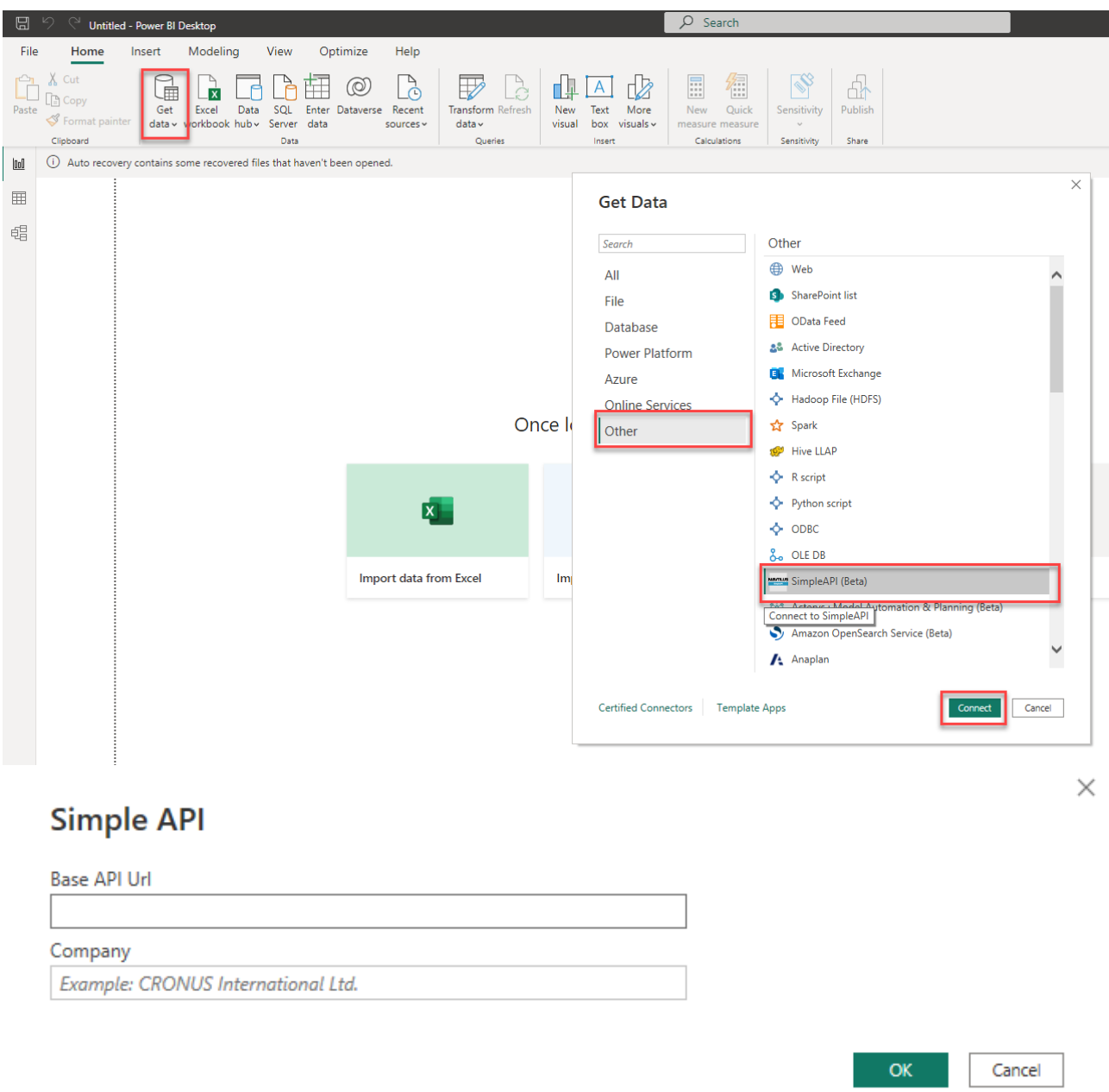

- 5. After clicking connect a window is opening asking for two parts of information's:
	- a. First field is the "Base API URL".
		- i. In this example the link is from an on prem docker, but it can be used for SaaS as well. This link can be found on the SimpleAPI Setup page, in the Excel Link field has the base link as the first part copied up to after the environment name.

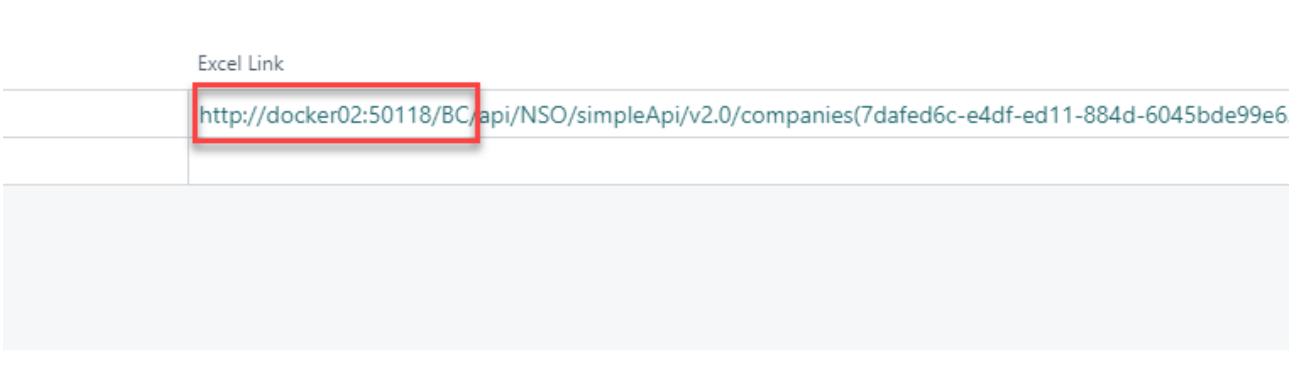

- b. The second field is the "Company".
	- i. This field is the company name (make sure it is the company name not the display name). This information can be found on the Companies page.

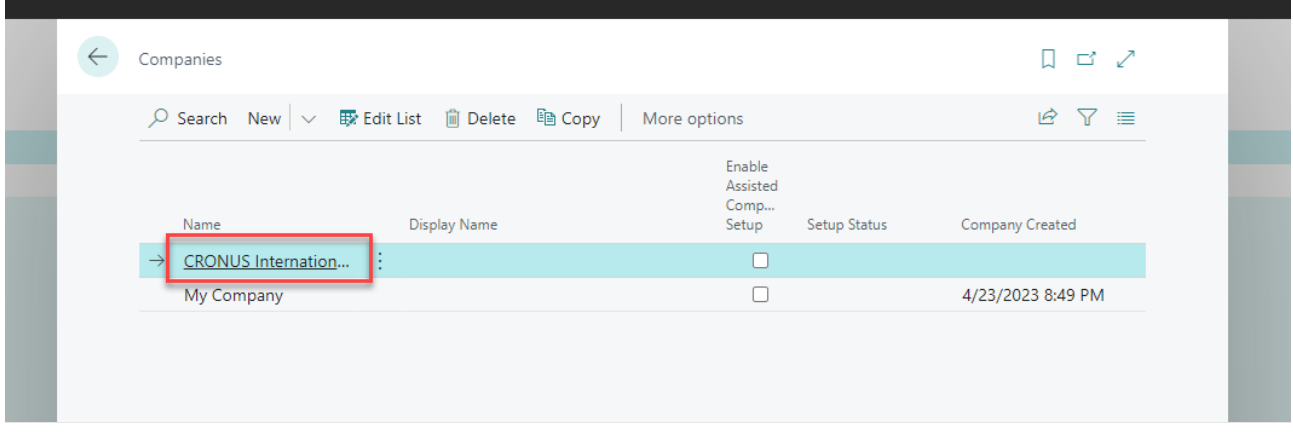

- 6. Input the information in Power BI and click ok.
	- a. In our example the box looks like the picture underneath, yours should have your company's information inside it instead.

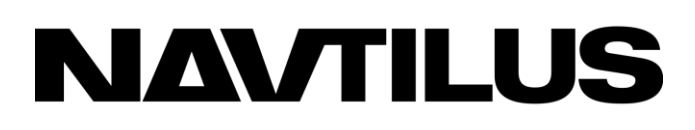

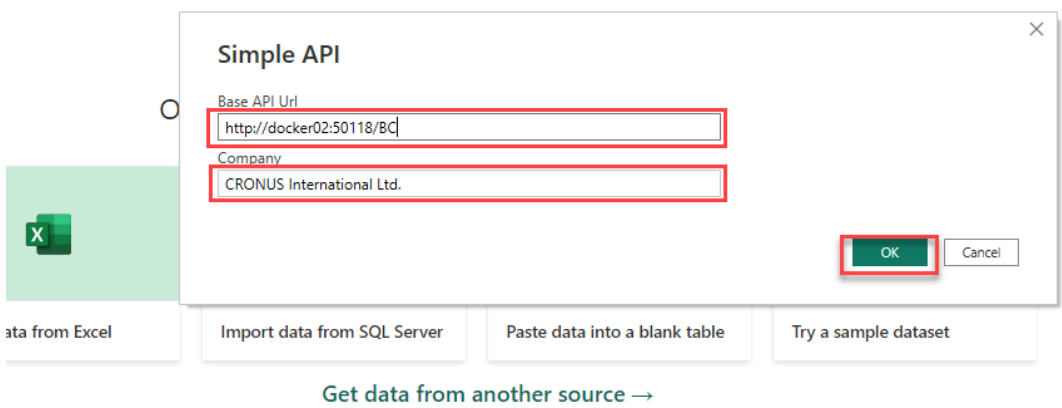

7. Login with the business central login, either use the basic or the Organizational account.

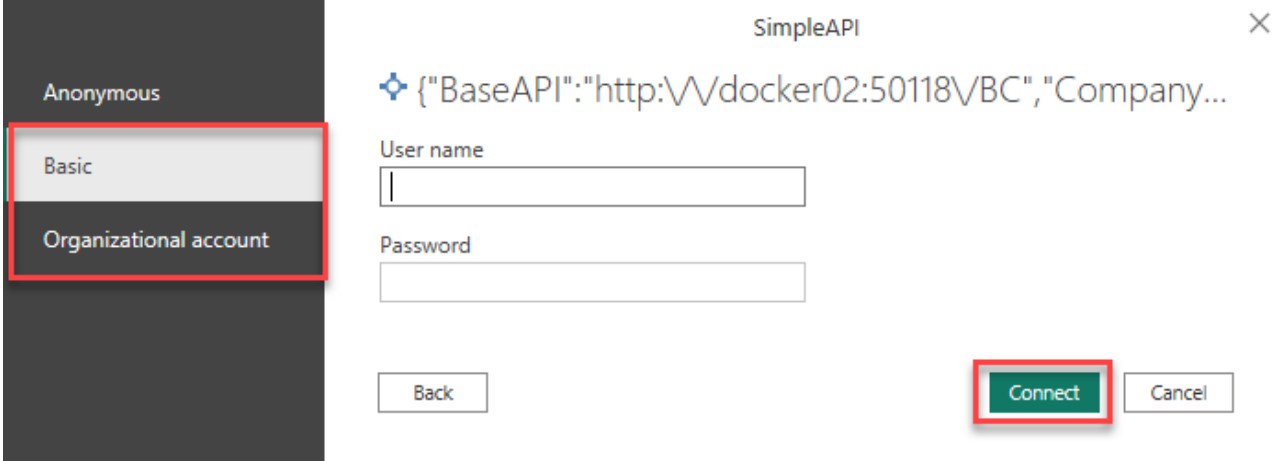

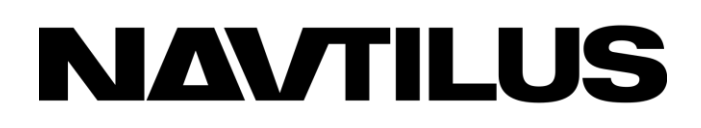

8. The SimpleAPI connector will then give you access to the selected Business Central fields on the selected tables in Power BI (Check the "How to setup" instructions, for managing fields).

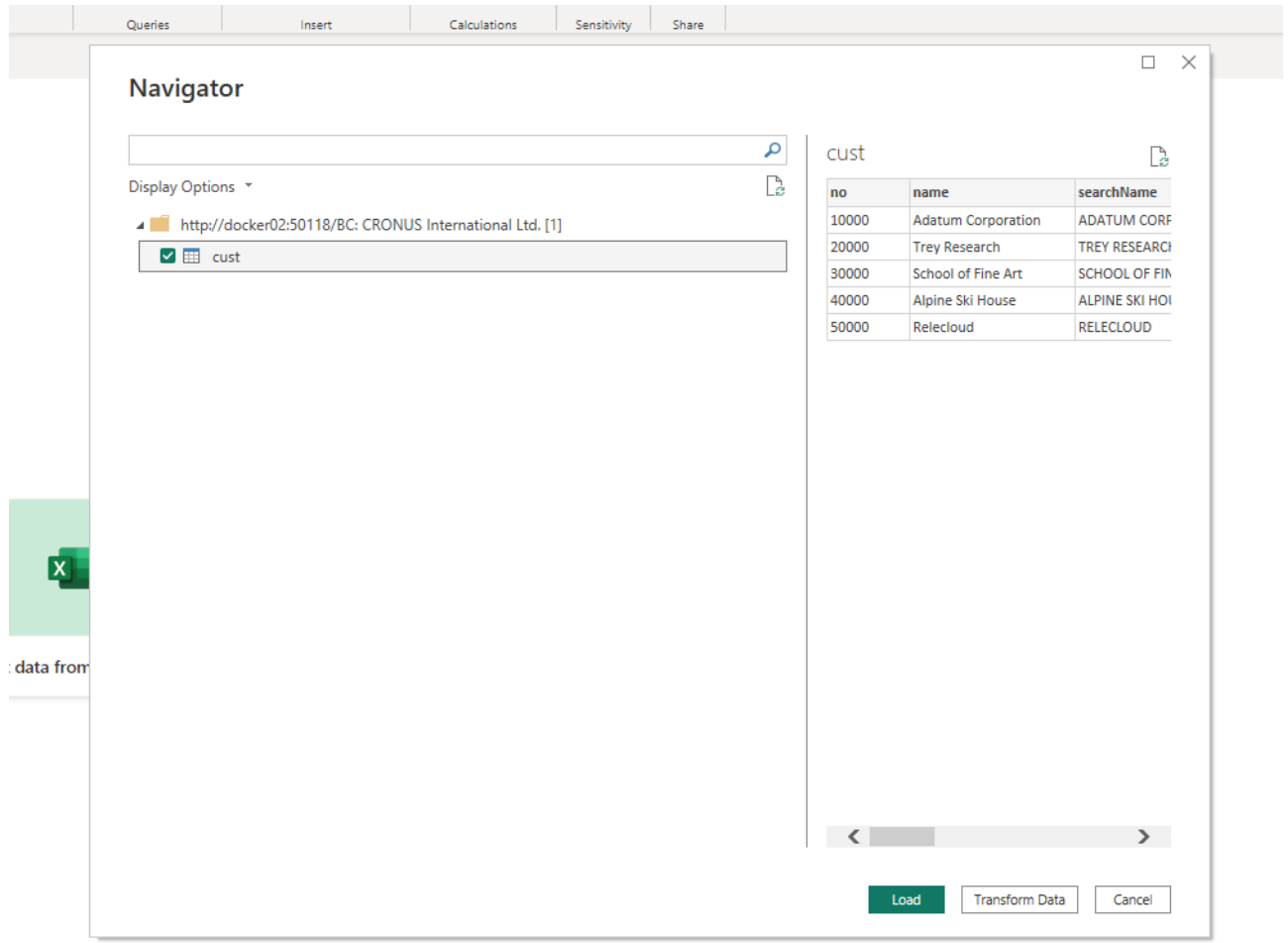

This concludes the setup instructions for the Power BI integration, from here it becomes a matter of using the data in Power BI.

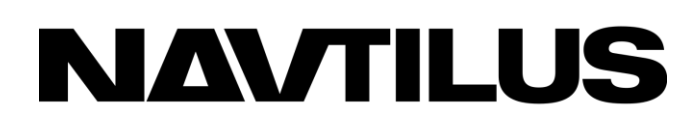

## <span id="page-19-0"></span>Power Platform Integration

SimpleAPI is also compatible with Power Apps, which allows the users to subtract data directly from Business Central and into their Power Apps. The instructions to setup this connection can be seen in the following pages:

1. Go to the search bar in your Business central and search for "SimpleAPI Setup".

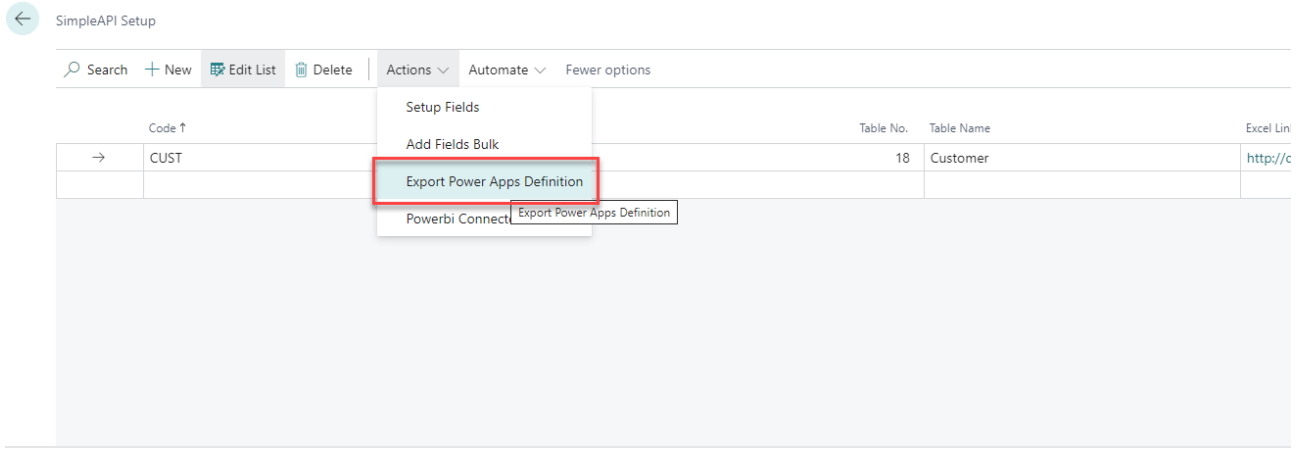

- 2. Go to "More options" -> "Actions" -> "Export Power Apps Definition".
- 3. This will start a download of a .zip file.

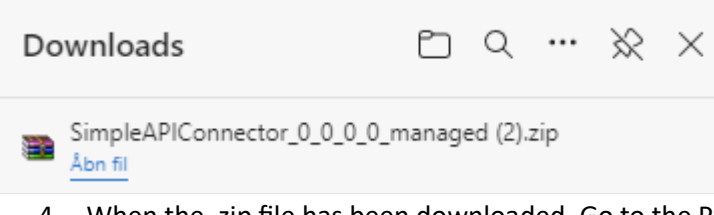

- 4. When the .zip file has been downloaded. Go to the Power Apps website.
- 5. Click on "Solutions" -> "Import solution" -> "Browse".

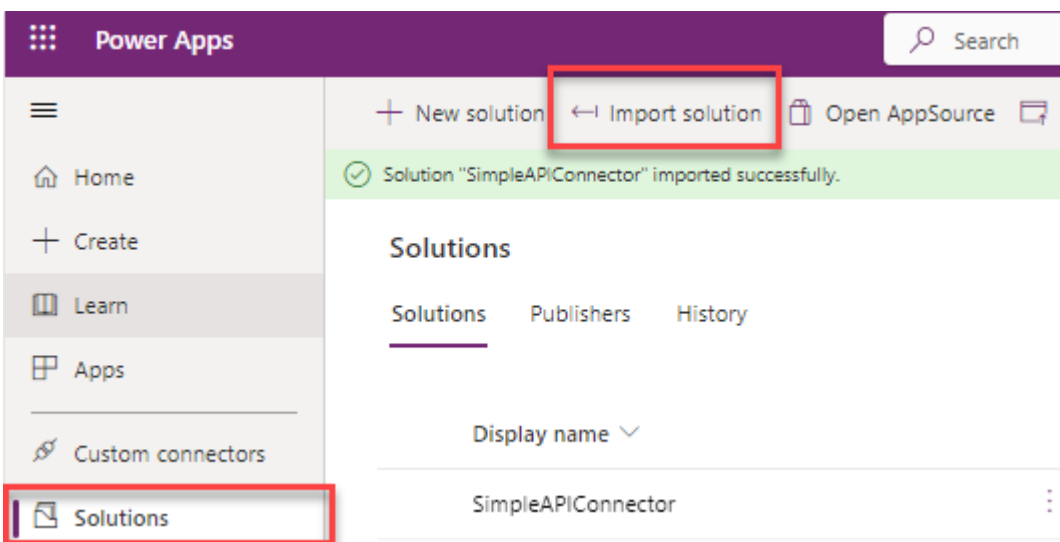

6. Find and select the downloaded file you just downloaded.

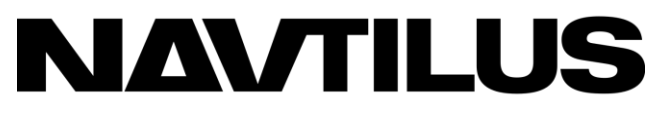

#### Import a solution

Environment<br>KS Dev Env

#### Select a file

Browse for the solution file to import.

**Browse** 

SimpleAPIConnector\_0\_0\_0\_0\_managed (4).zip

- 7. Click on "Next".
- 8. Click on "Import".
- 9. Find the SimpleAPIConnector in your list of solutions.
- 10. Click on the name of the app (Under Display name).
- 11. Inside the solution, click on the name once again.

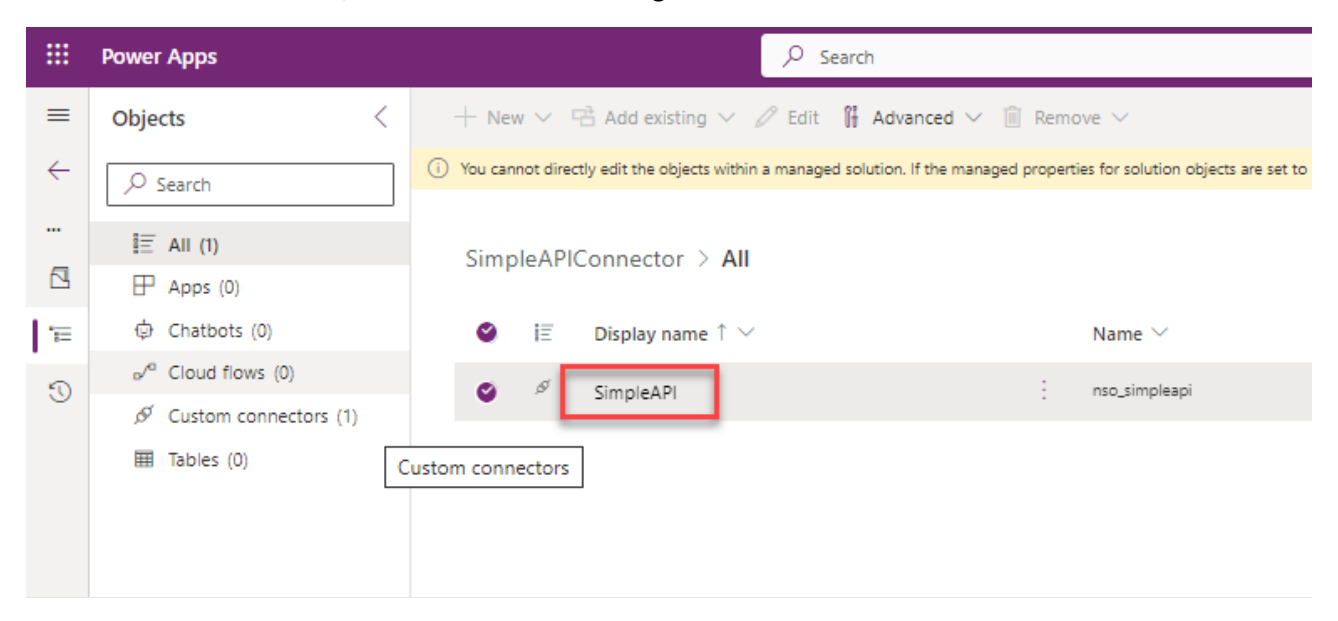

×

#### 12. Once the App is opened in Power Automate, click on the "Edit" the connector.

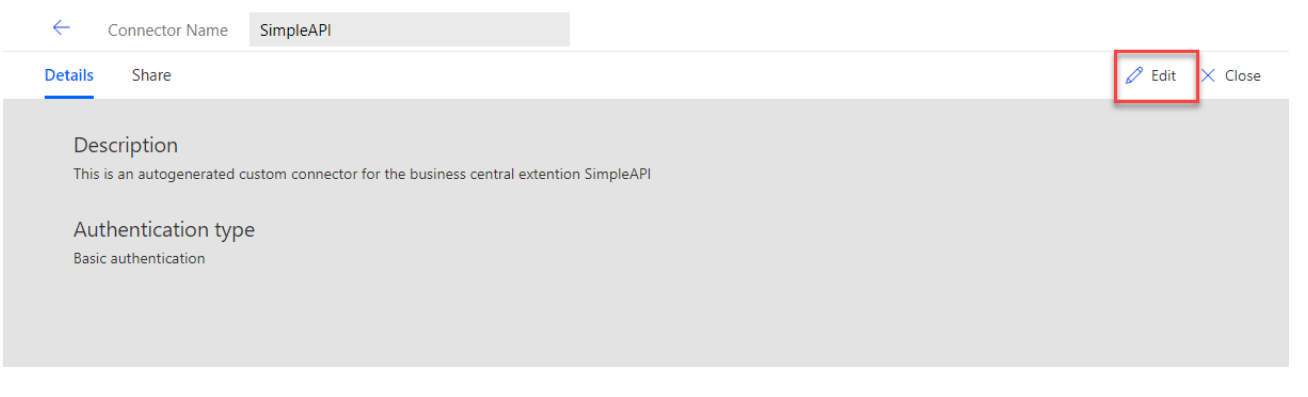

- 13. Go to the page called "2. Security"
- 14. Fill in the Security tab with the Basic authentication or OAuth 2.0.

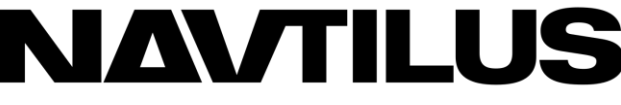

- 15. Finally click on the "Update Connector" button top update the Connector.
- 16. From here the connector is ready to use.

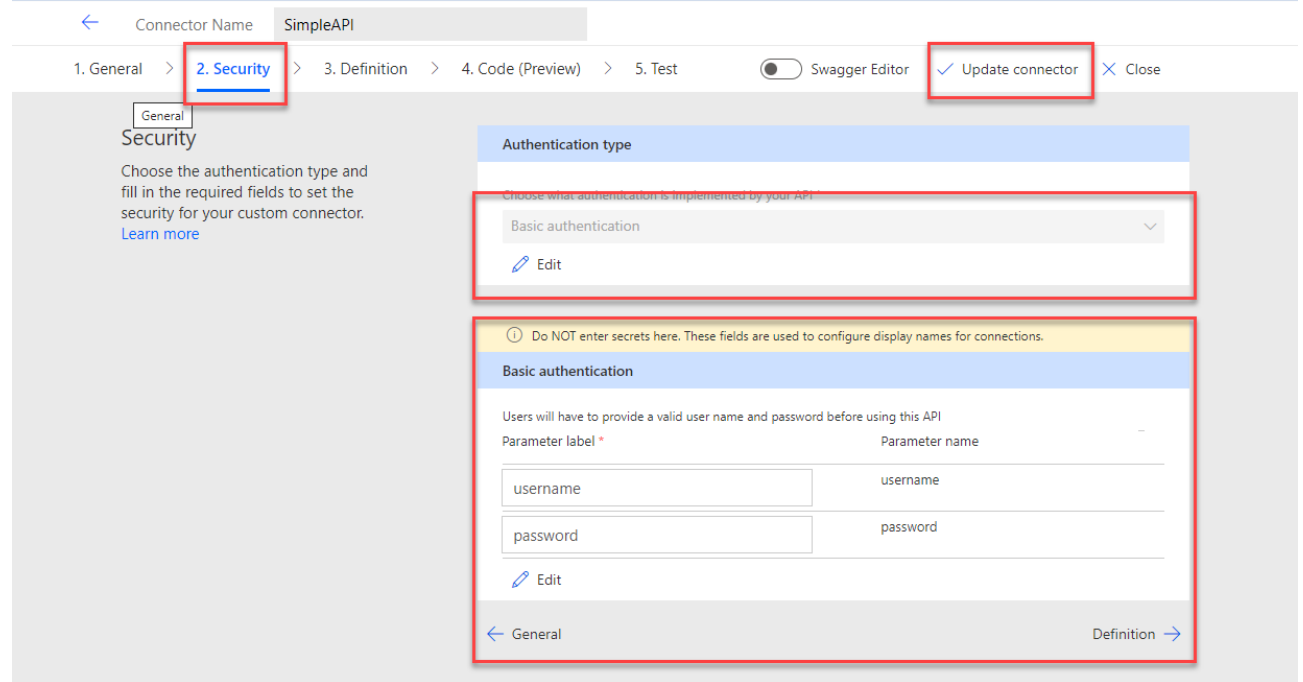

**Note:** This connector will change when the setup in BC is changed and this flow needs repeating for the connector to be current.

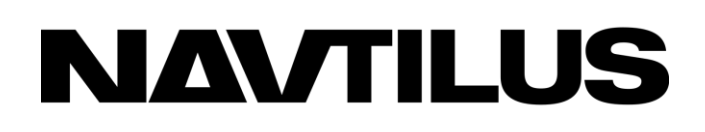

## <span id="page-22-0"></span>OpenAPI Definition Export

If the intent is to use the app as a general integration tool, an OpenAPI Definition can be exported from the SimpleAPI Field Setup. The OpenAPI Definition is a standard format for use in programs, for example Postman.

- 1. Open the search bar in Business Central and search for "SimpleAPI Setup".
- 2. Select the line you are using.
- 3. Click on "Actions" -> "Setup Fields".
- 4. In the new window click on "Export OpenAPI Definition".

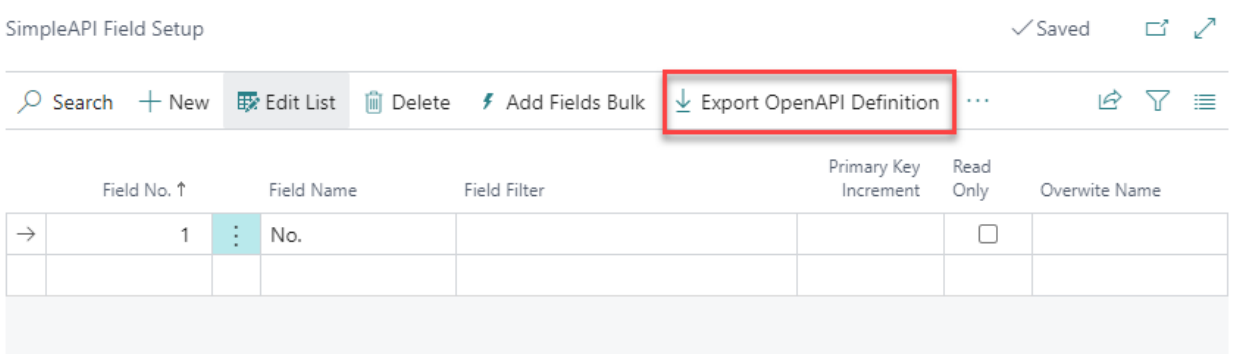

5. This will start the download of the .json file.

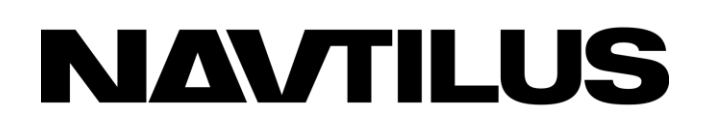